## Editing an Existing Kaltura Video Quiz in D2L - Kaltura Tutorial

This tutorial is designed for faculty who have previous experience using D2L, and who have created a Video Quiz through **My Media** in D2L. For further information or assistance, go to our <u>Team Dynamix</u> Support portal and click the appropriate Category to submit a ticket.

## Scenario

This tutorial will cover the steps involved when you wish to edit a Video Quiz you have already created.

## Steps

- 1. Go to your course in D2L.
- 2. Go to My Media.

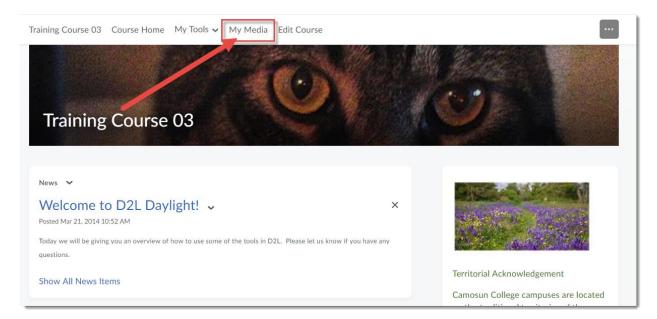

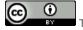

This content is licensed under a Creative Commons Attribution 4.0 International Licence. Icons by the Noun Project.

3. Find the Video Quiz you want to edit, and click on its title.

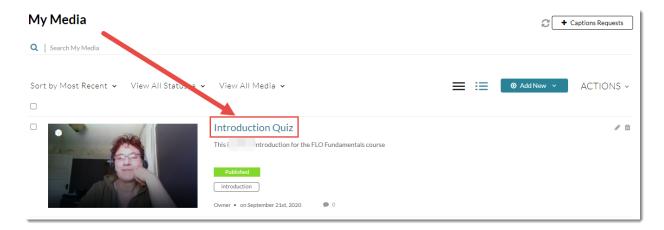

4. Scroll down, click **Actions** and select **Launch Editor**.

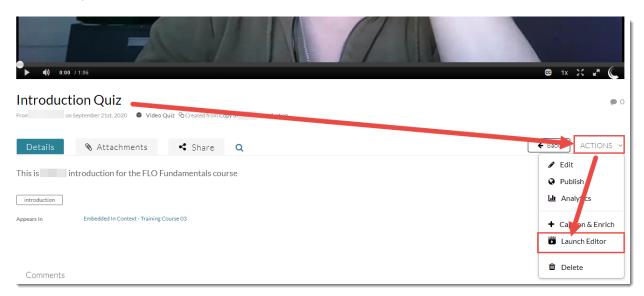

5. Edit the **Details**, **Scores**, and **Experience** information if needed.

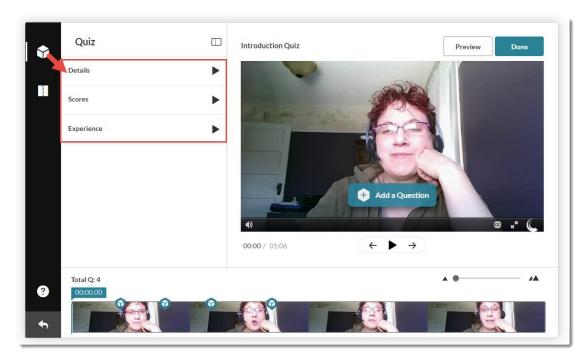

6. Add questions as needed (see the tutorial *Creating a Video Quiz in Kaltura* for more information). To edit an existing question, click on the question icons on the timeline to jump to a specific question, make your changes, and click **Save**. Continue jumping to, and editing the questions as needed.

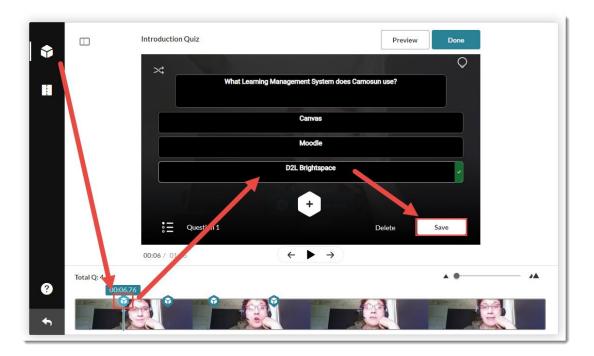

© <u>0</u>

This content is licensed under a Creative Commons Attribution 4.0 International Licence. Icons by the Noun Project.

7. To delete a question, click the question icon on the timeline, then click **Delete**. **Note that when you click Delete, there is NO warning, and once you Delete a question, there is no "undo" function**.

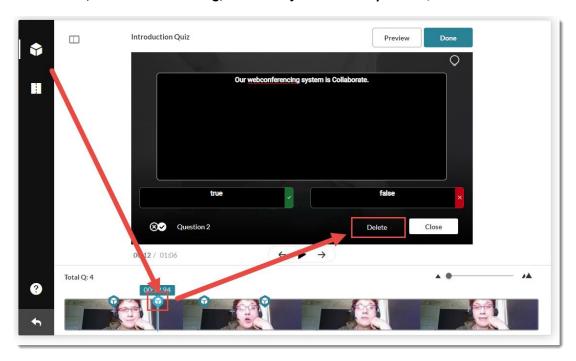

8. To move questions on the timeline to a different moment in the video, click the question icon to bring up the question, then click and drag the question icon right or left on the timeline and drop it where you want it. Click **Save**.

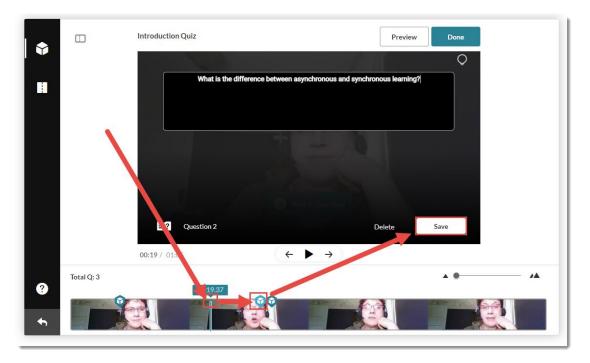

This content is licensed under a Creative Commons

This content is licensed under a Creative Commons Attribution 4.0 International Licence. Icons by the Noun Project.

9. When you have finished all your edits, click **Done**.

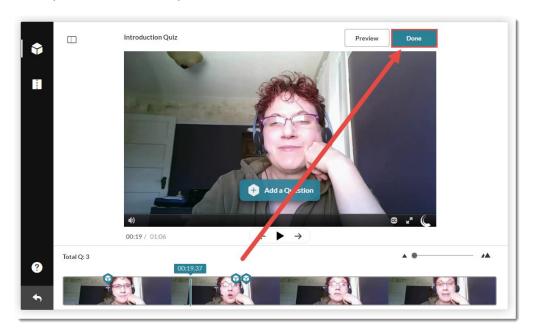

10. Click Go to Media Page to return to your My Media space.

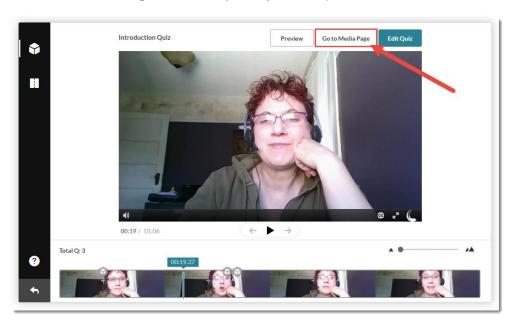

## Things to Remember

If you have embedded this Video Quiz into the HTML editor, the changes you have made should show up in the page (check the page first to make sure). However, if you have connected the Video Quiz it to a **Grade Item**, you will want to adjust the points in the **Grade Item** to match the points in your edited Video Quiz if you have changed them by adding or deleting questions.

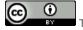

This content is licensed under a Creative Commons Attribution 4.0 International Licence. Icons by the Noun Project.